# **Challenge Question Configuration Guide**

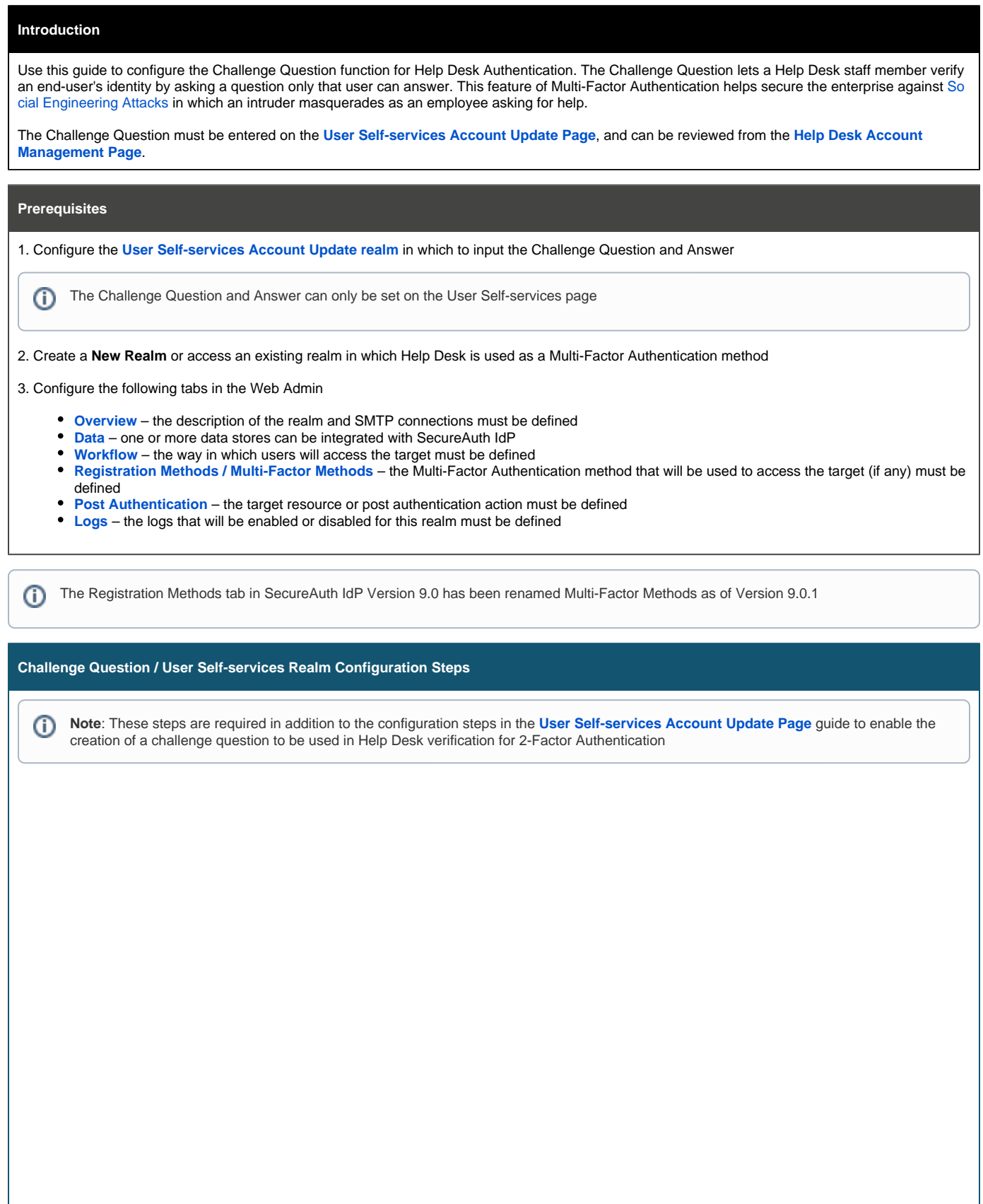

#### **Data**

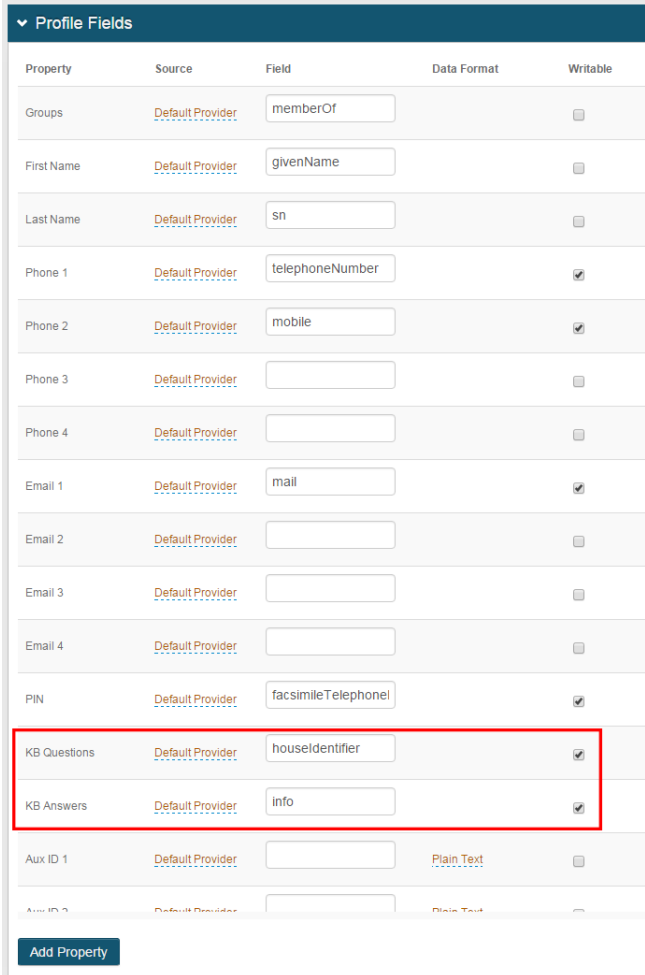

1. In the **Profile Fields** section, map the **KB Questions** property to a directory attribute

This must be an attribute to which the SecureAuth IdP service account has read and write access (e.g. houseIdentifier)

2. Map the **KB Answers** property to a directory attribute

This must be an attribute to which the SecureAuth IdP service account has read and write access (e.g. info)

3. Enable **Writable** for both **KB Questions** and **KB Answers**

Refer to **[LDAP Attributes / SecureAuth IdP Profile](https://docs.secureauth.com/x/wAI4Ag)**  0 **[Properties Data Mapping](https://docs.secureauth.com/x/wAI4Ag)** for more information

Click **Save** once the configurations have been completed and before leaving the **Data** page to avoid losing changes

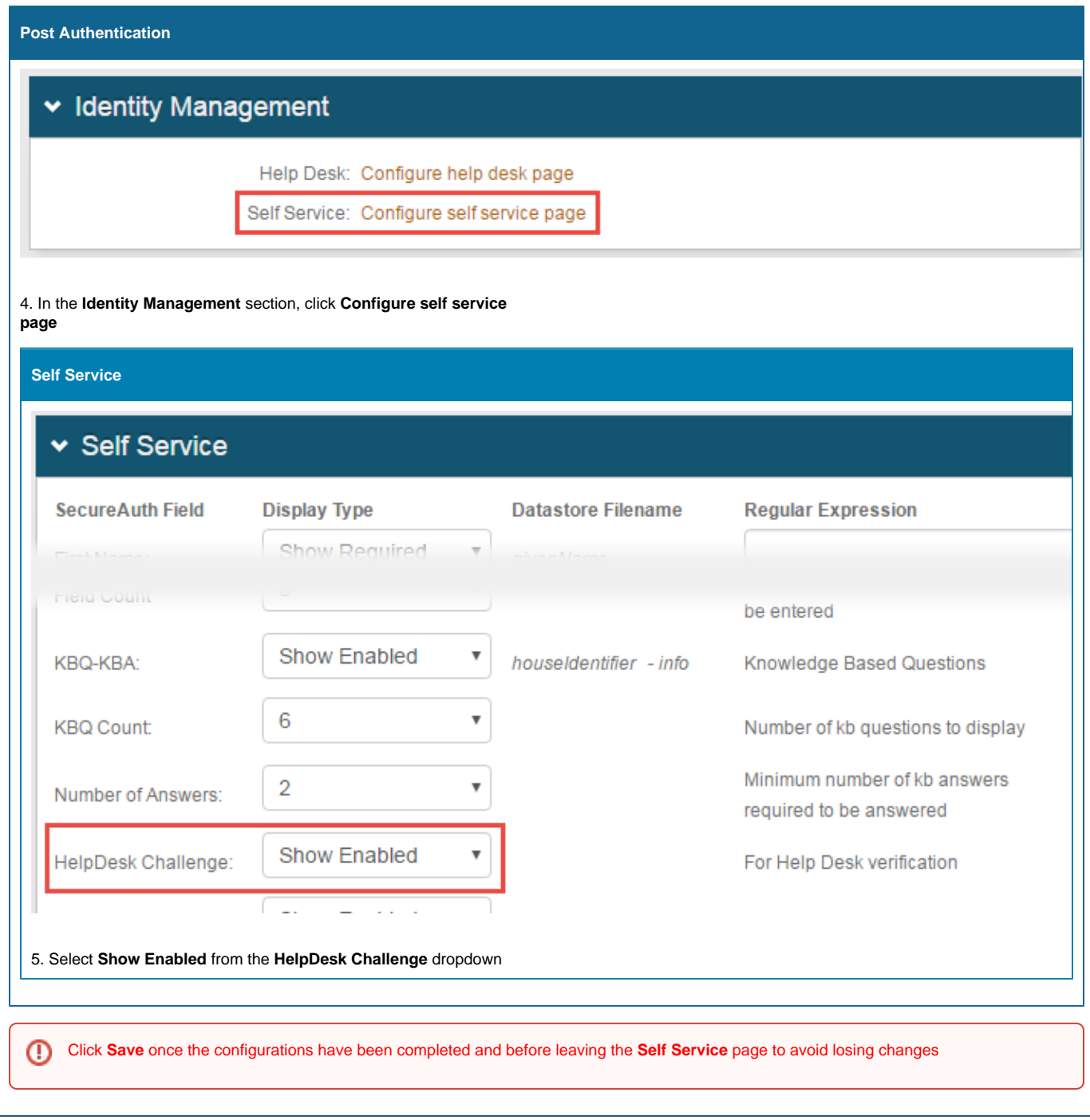

**End-user Configuration Steps**

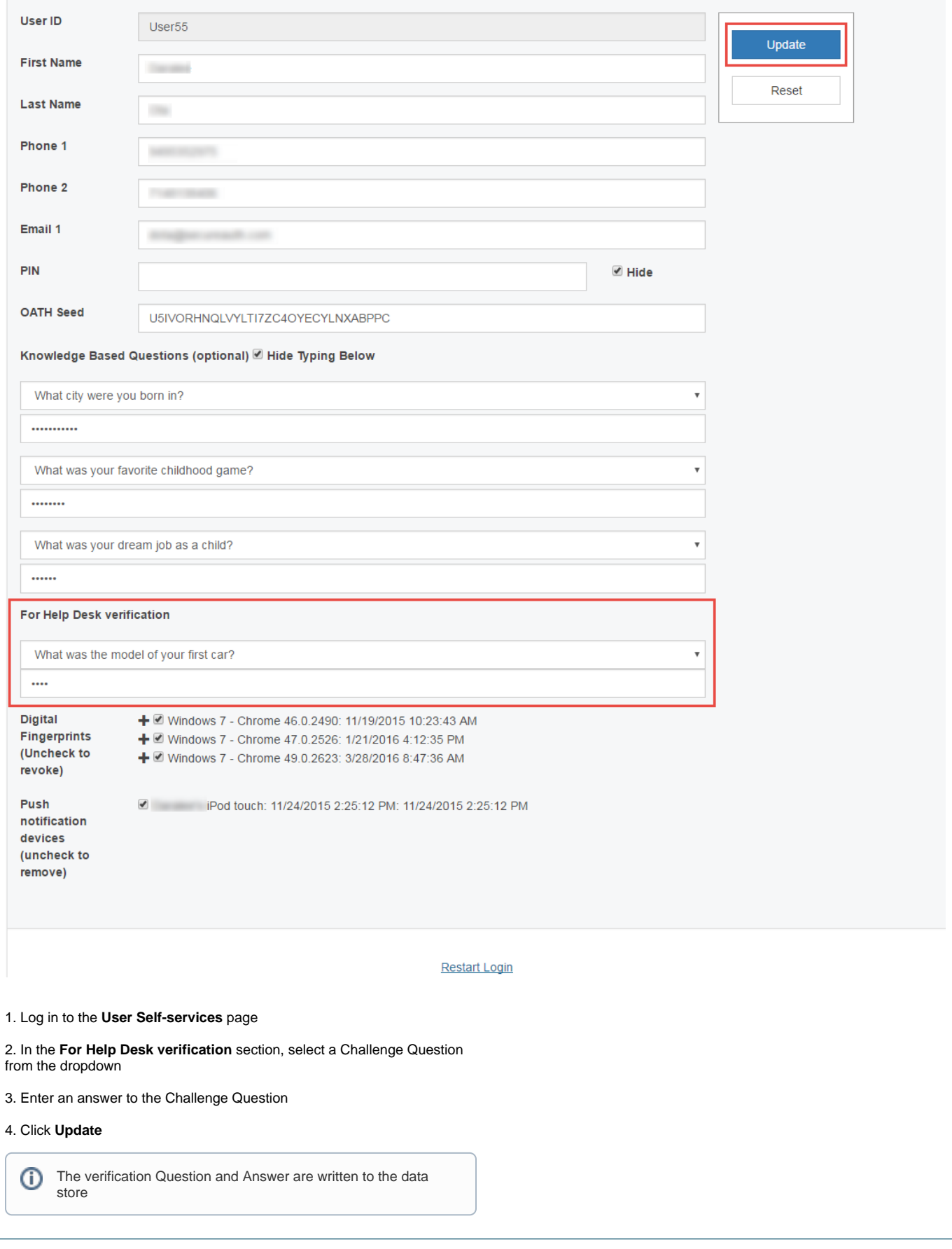

**CD** 

### **Realm(s) Using Help Desk Challenge Question for Multi-Factor Authentication Configuration Steps**

Note: These configuration steps must be applied to all realms using Help Desk with Challenge Question for Multi-Factor Authentication

## **Data**

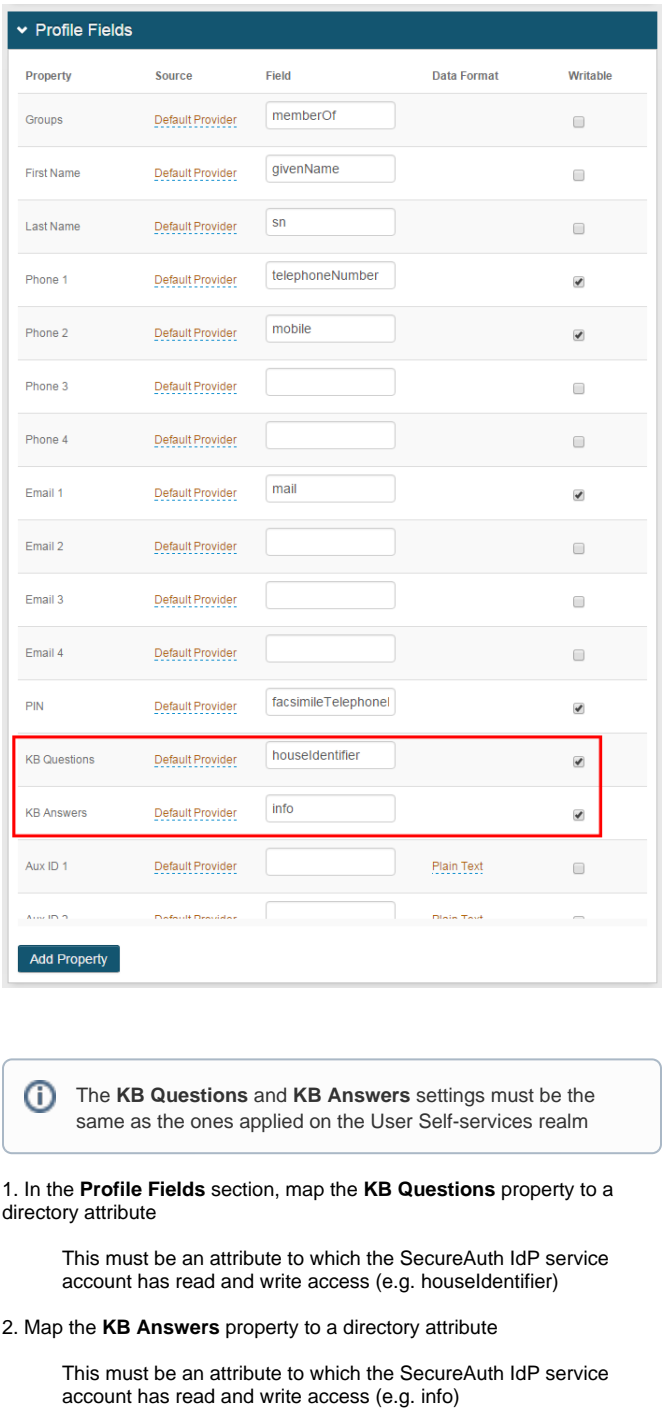

3. Enable **Writable** for both **KB Questions** and **KB Answers**

Refer to **[LDAP Attributes / SecureAuth IdP Profile](https://docs.secureauth.com/x/wAI4Ag)  [Properties Data Mapping](https://docs.secureauth.com/x/wAI4Ag)** for more information

Click **Save** once the configurations have been completed and before leaving the **Data** page to avoid losing changes

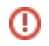

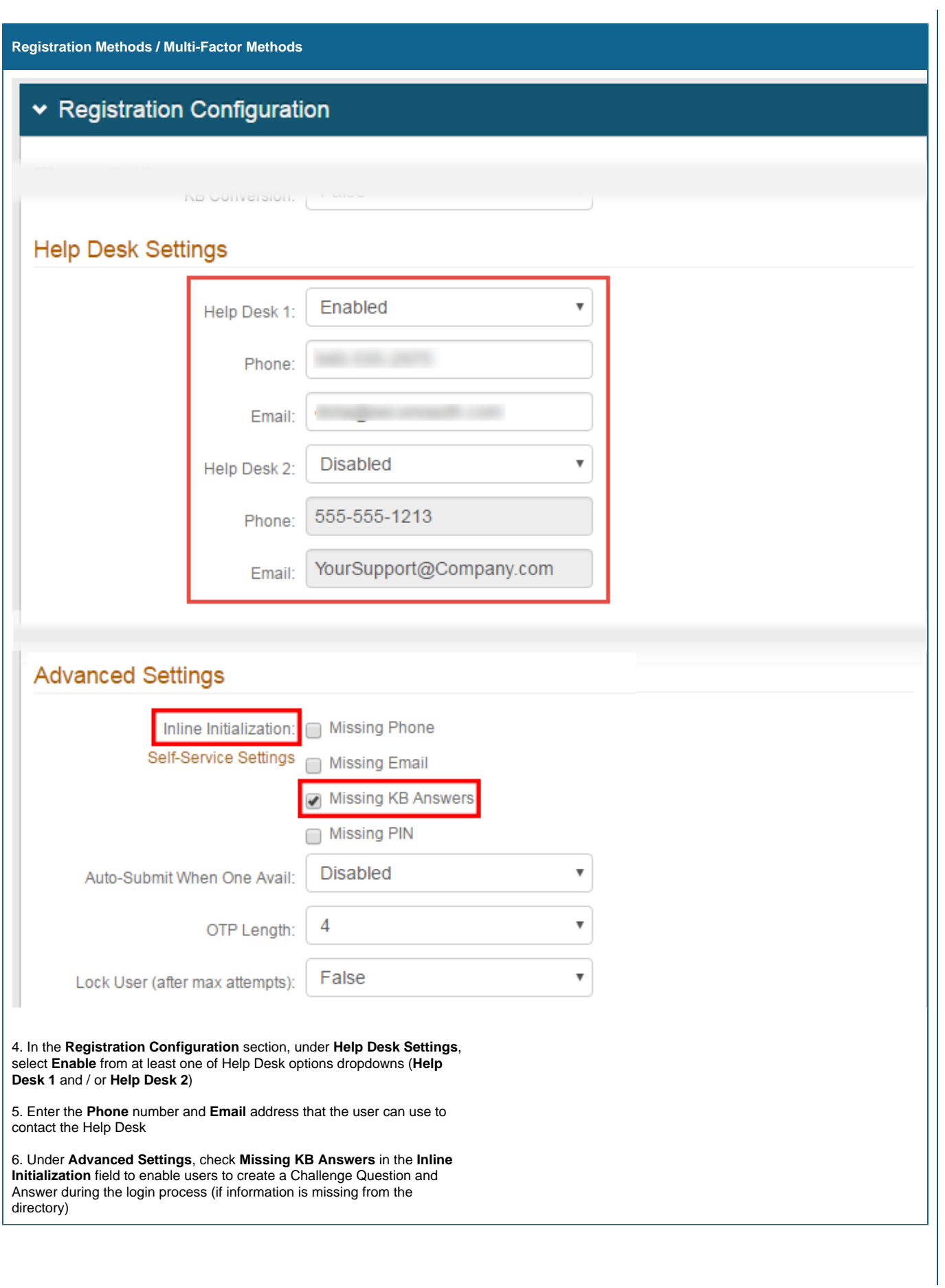

Click **Save** once the configurations have been completed and before leaving the **Registration Methods** page to avoid losing changes

**Optional Help Desk Page Configuration Steps**

**Note**: To enable administrative review of Challenge Questions, follow these configuration steps in addition to steps from the **[Account](https://docs.secureauth.com/display/90docs/Account+Management+%28Help+Desk%29+Page+Configuration+Guide)  [Management \(Help Desk\) Page Configuration Guide](https://docs.secureauth.com/display/90docs/Account+Management+%28Help+Desk%29+Page+Configuration+Guide)**

## **Data**

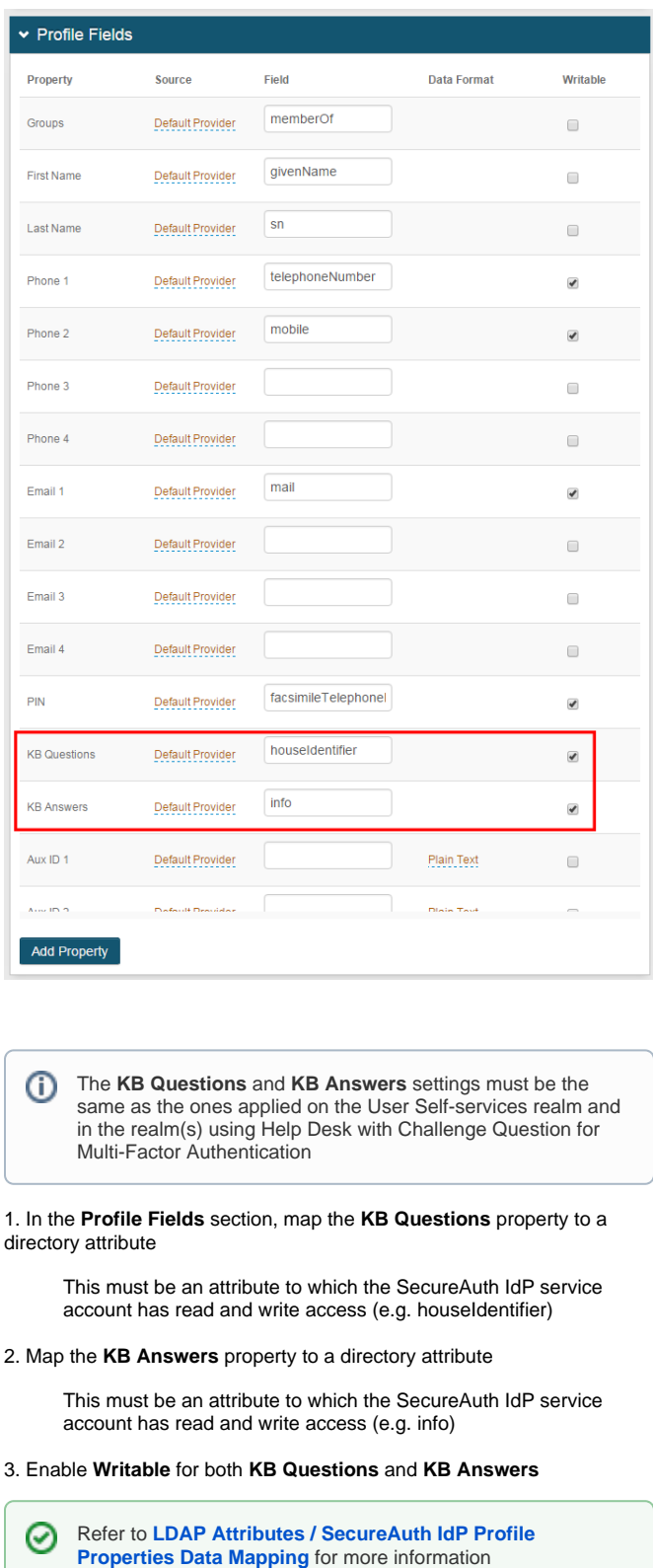

Click **Save** once the configurations have been completed and before leaving the **Data** page to avoid losing changes

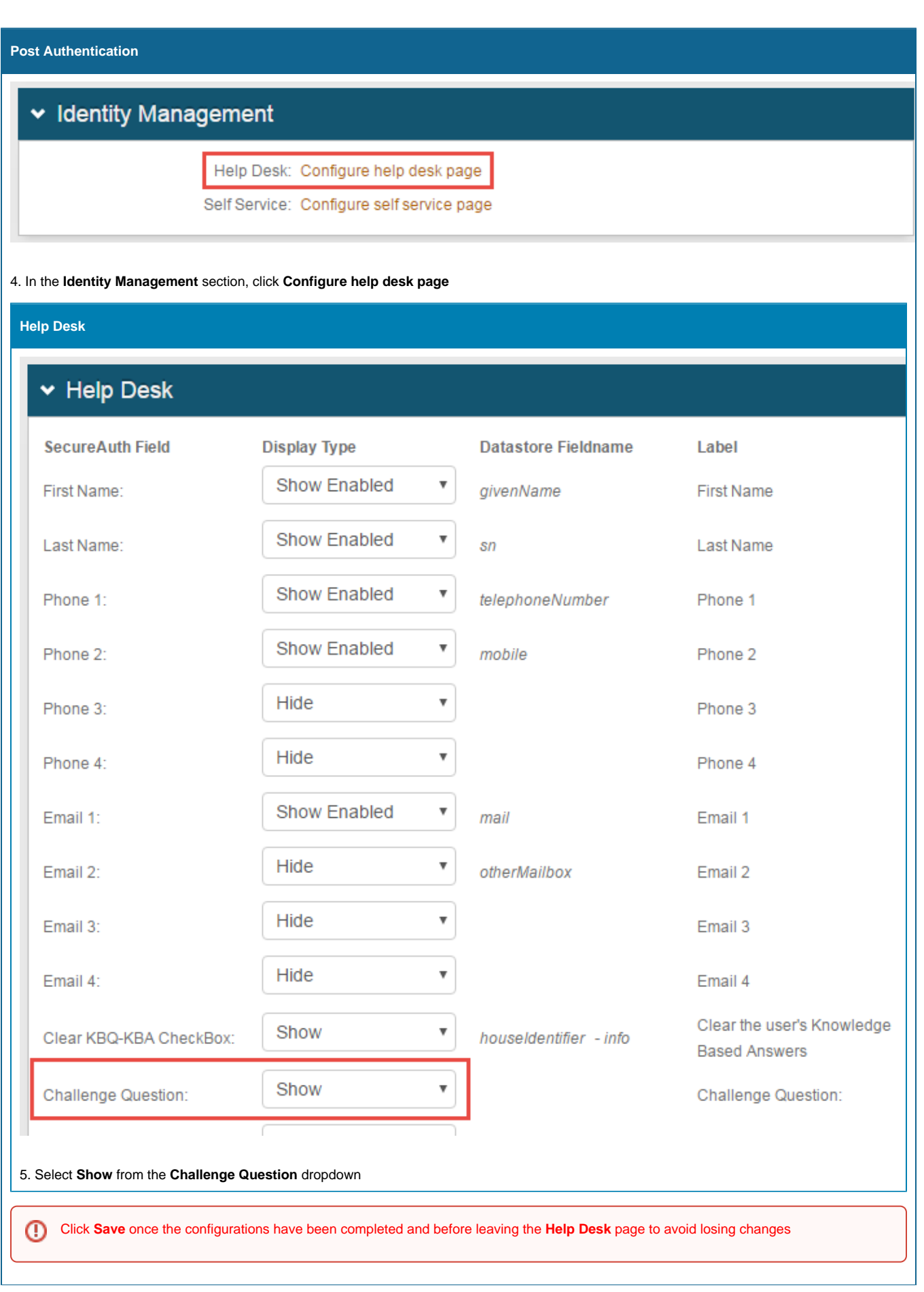

 $\odot$ 

 $\odot$ 

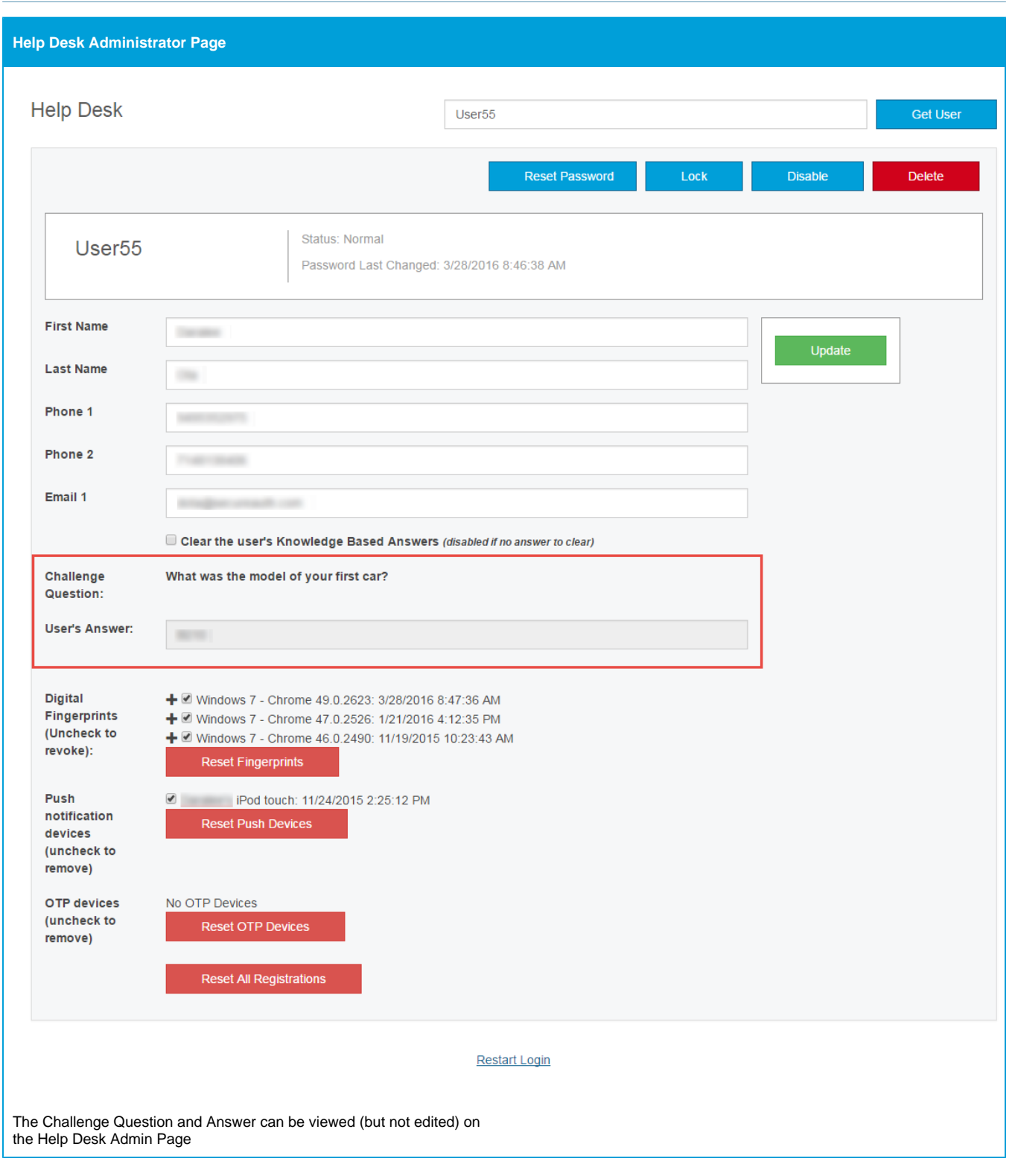